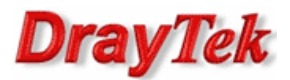

Przykład obrazuje wykonywanie połączeń pomiędzy centralą firmy (Vigor 2910V) a oddziałem firmy (Vigor 2910V) z wykorzystaniem technologii VoIP z pominięciem operatora czyli za darmo.

Aby dzwonić za darmo należy wykonać poniższe kroki:

- 1. Konfiguracja Vigora w centrali
- 2. Konfiguracja Vigora w oddziale
- 3. Wykonywanie połączeń

Procedura konfiguracji została oparta na poniższym przykładzie.

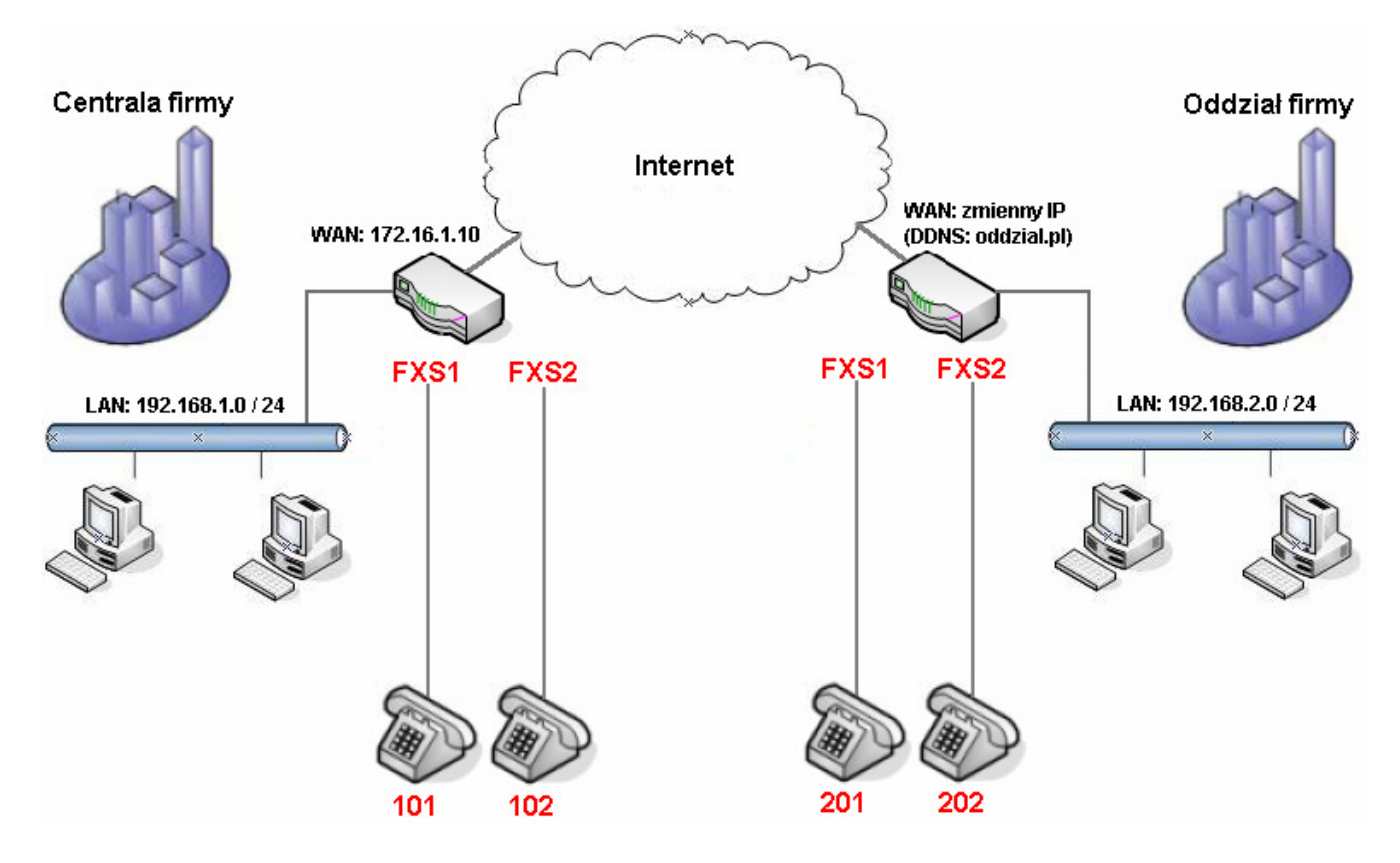

W opisywanym przykładzie konta VoIP prezentują się adresem SIP URL: nazwa\_konta@adres\_WAN\_Vigora

Z Internetu/oddziału można dodzwonić się na telefony w centrali używając SIP URL:

- telefon 1: 101@172.16.1.10
- telefon 2: 102@172.16.1.10

Z Internetu/centrali można dodzwonić się na telefony w oddziale używając SIP URL:

- telefon 1: 201@oddzial.pl
- telefon 2: 202@oddzial.pl

Oczywiście cały czas istnieje możliwość lokalnego dzwonienia (w obrębie jednego urządzenia) pomiędzy portami FXS wbudowanymi w router Vigor. W tym celu w telefonie należy wybrać '01' – połączenie na FXS1 lub '02' – połączenie na FXS2.

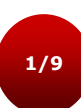

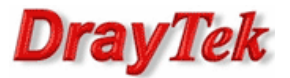

# 1. Konfiguracja Vigora w centrali (2910V)

# Wybierz zakładkę VoIP>>Konta SIP.

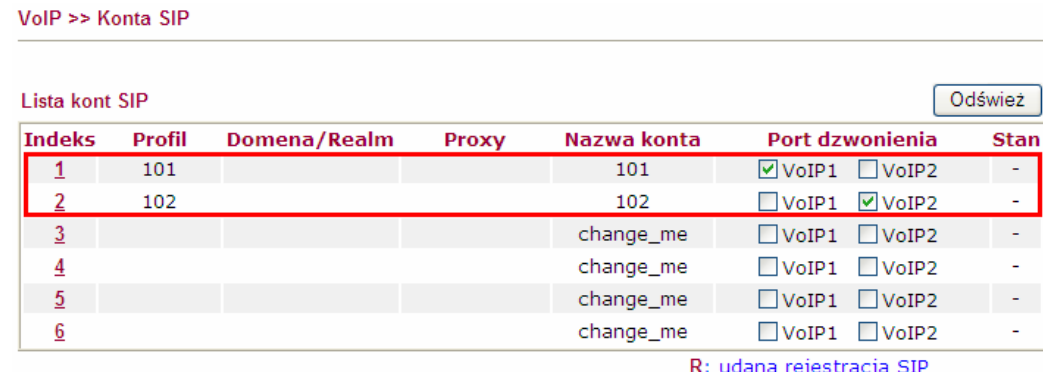

-: nieudana rejestracja SIP

Edycja indeksu nr 1:

Wprowadź odpowiednie parametry:

- Nazwa profilu dowolna nazwa. W przykładzie użyto nazwy '101'
- Rejestruj przez wybierz Brak.
- Nazwa wyświetlana dowolna nazwa. W przykładzie użyto nazwy '101'
- Numer/nazwa konta wprowadź odpowiednie dane. W przykładzie użyto '101'
- Port dzwonienia wybierz VoIP1. Jeżeli ktoś będzie dzwonił na zdefiniowane konto to odezwie się telefon podłączony do FXS1.
- Wzór dzwonienia wybierz wzór dzwonienia. W przykładzie wybrano 1.
- Po wprowadzeniu danych kliknij przycisk OK.

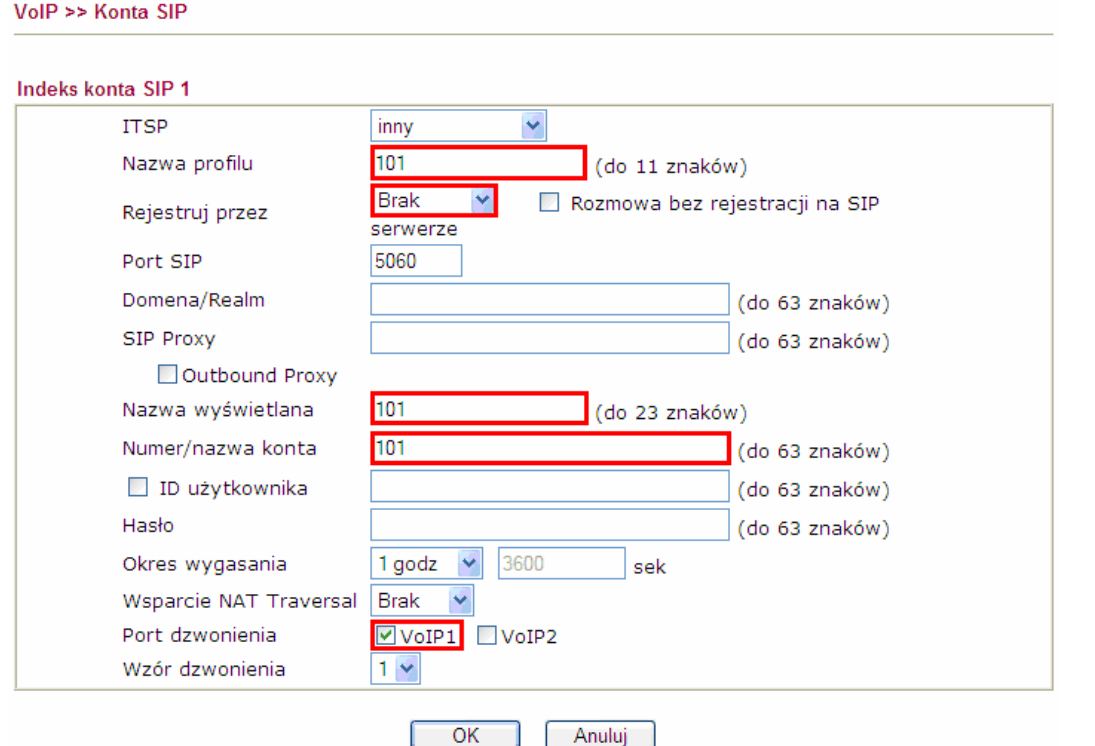

Analogicznie skonfiguruj konto numer 2. Zmień nazwę profilu, nazwę wyświetlaną i Nazwa/numer konta na '102'. Ponadto zmień Port dzwonienia na VoIP2.

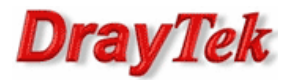

Przejdź do zakładki VoIP>>Ustawienia telefonu. Sprawdź lub zmień Domyślne konto SIP tzn. telefon podłączony do FXS1 prezentuje się kontem 101, a telefon podłączony do FXS2 prezentuje się kontem 102. Domyślnie oba porty FXS będą prezentowały się pierwszym skonfigurowanym kontem – w opisywanym przypadku 101.

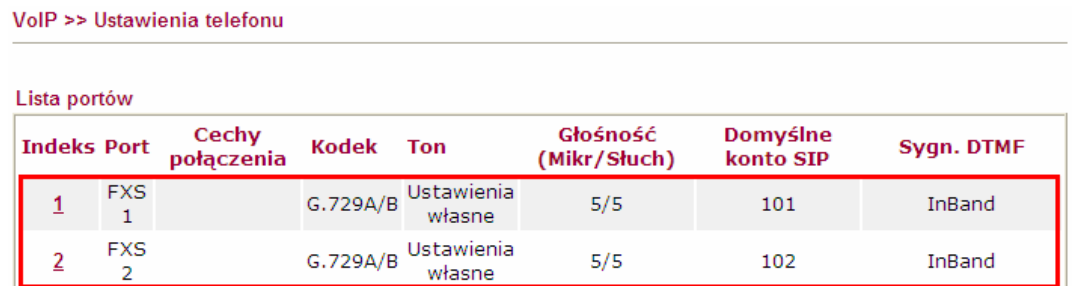

#### Poniżej ustawienie Domyślnego konta SIP dla portu FXS1.

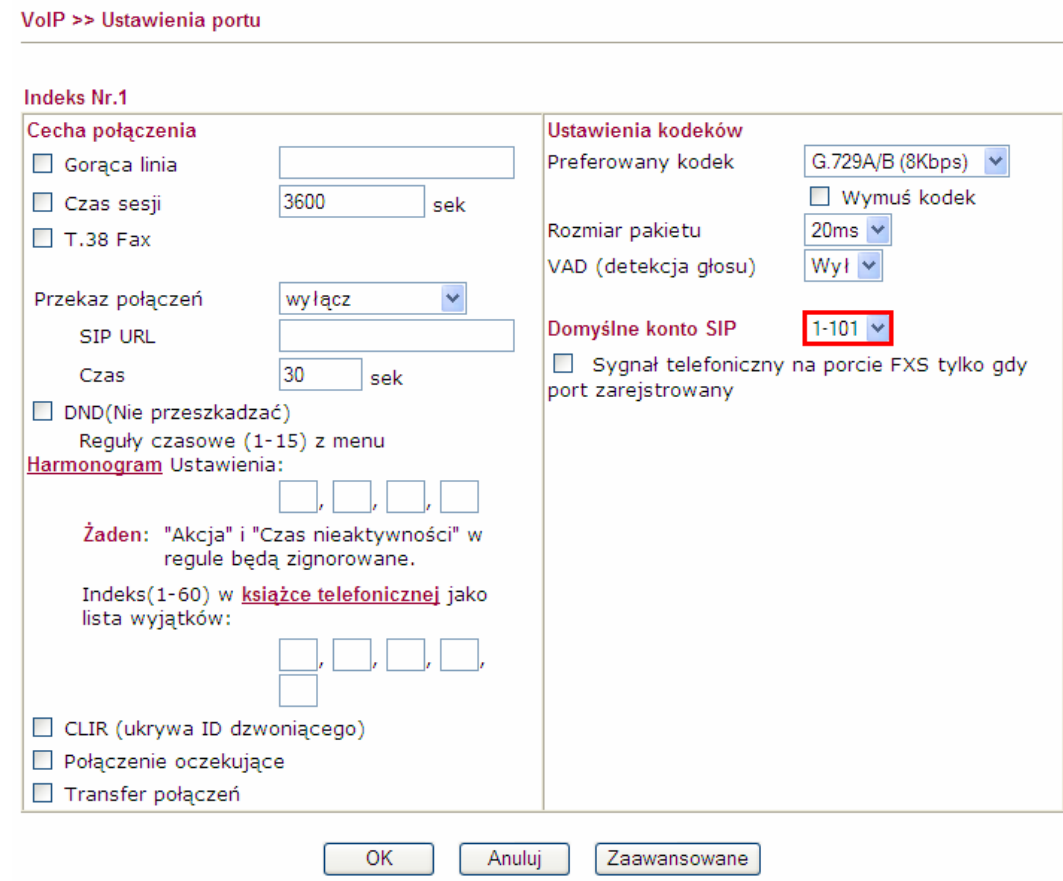

Analogicznie skonfiguruj port FXS2 wybierając '102' jako domyślne konto SIP.

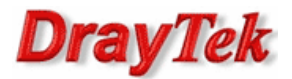

**Contact** 

**Contract** 

 $\sim$   $\sim$ 

W kolejnym kroku przejdź do zakładki VoIP>>Plan wybierania i stwórz odpowiednie wpisy w książce telefonicznej.

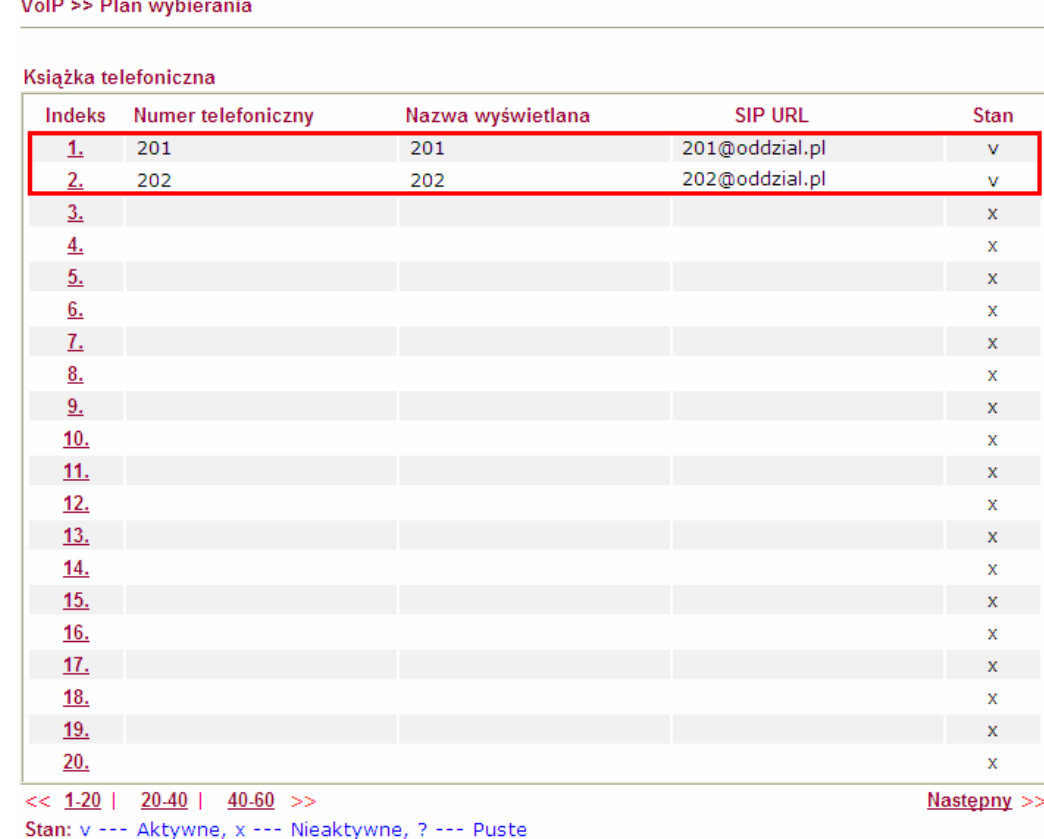

## Edycja indeksu nr 1:

**College** 

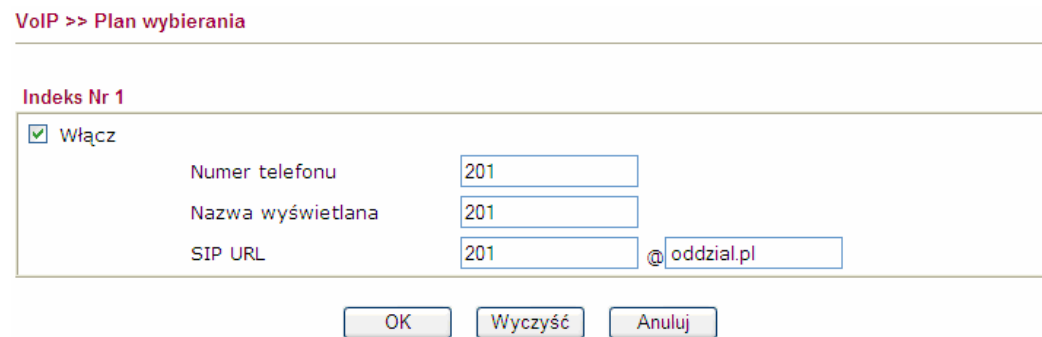

Analogicznie wygląda wpis nr 2. Jedyne zmiany to z '201' na '202'

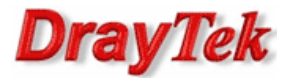

### 2. Konfiguracja Vigora w oddziale (2910V)

Stwórz konto Dynamicznego DNS (np. usługodawca **www.no-ip.com)**. Następnie przejdź do zakładki Aplikacje>>Ustawienia Dynamicznego DNS i uaktywnij klienta Dynamicznego DNS. W przykładzie użyto Dynamicznego DNS o nazwie 'oddzial.pl'.

Aplikacje >> Ustawienia Dynamicznego DNS

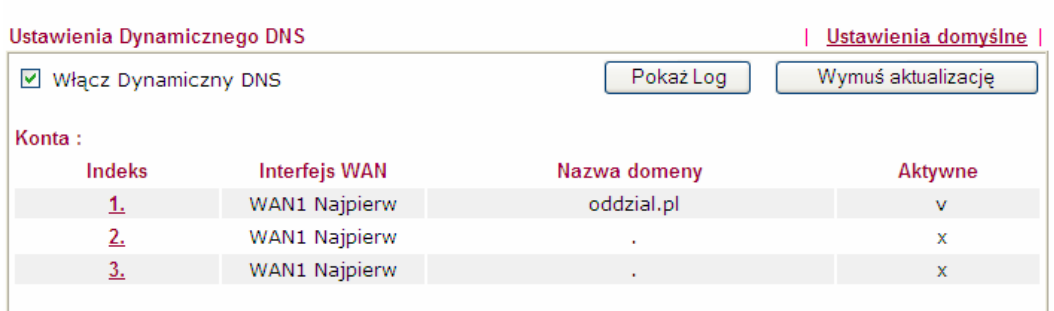

### Wybierz zakładkę VoIP>>Konta SIP.

VolP >> Konta SIP

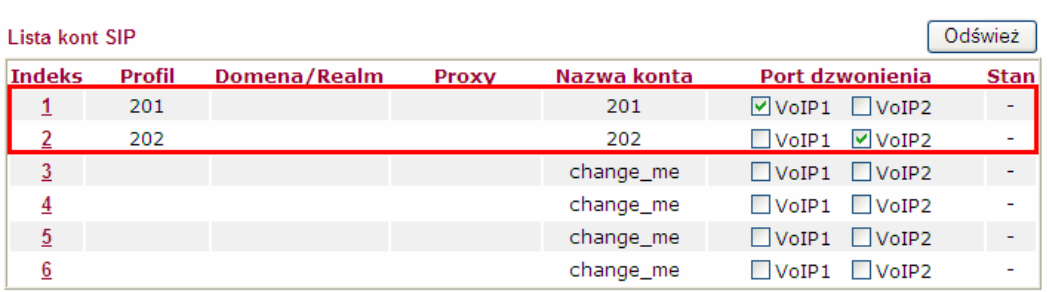

R: udana rejestracja SIP -: nieudana rejestracja SIP

Edycja indeksu nr 1:

Wprowadź odpowiednie parametry:

- Nazwa profilu dowolna nazwa. W przykładzie użyto nazwy '201'
- Rejestruj przez wybierz Brak.
- Nazwa wyświetlana dowolna nazwa. W przykładzie użyto nazwy '201'
- Numer/nazwa konta wprowadź odpowiednie dane. W przykładzie użyto '201'
- Port dzwonienia wybierz VoIP1. Jeżeli ktoś będzie dzwonił na zdefiniowane konto to odezwie się telefon podłączony do FXS1.
- Wzór dzwonienia wybierz wzór dzwonienia. W przykładzie wybrano 1.
- Po wprowadzeniu danych kliknij przycisk OK.

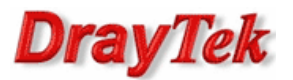

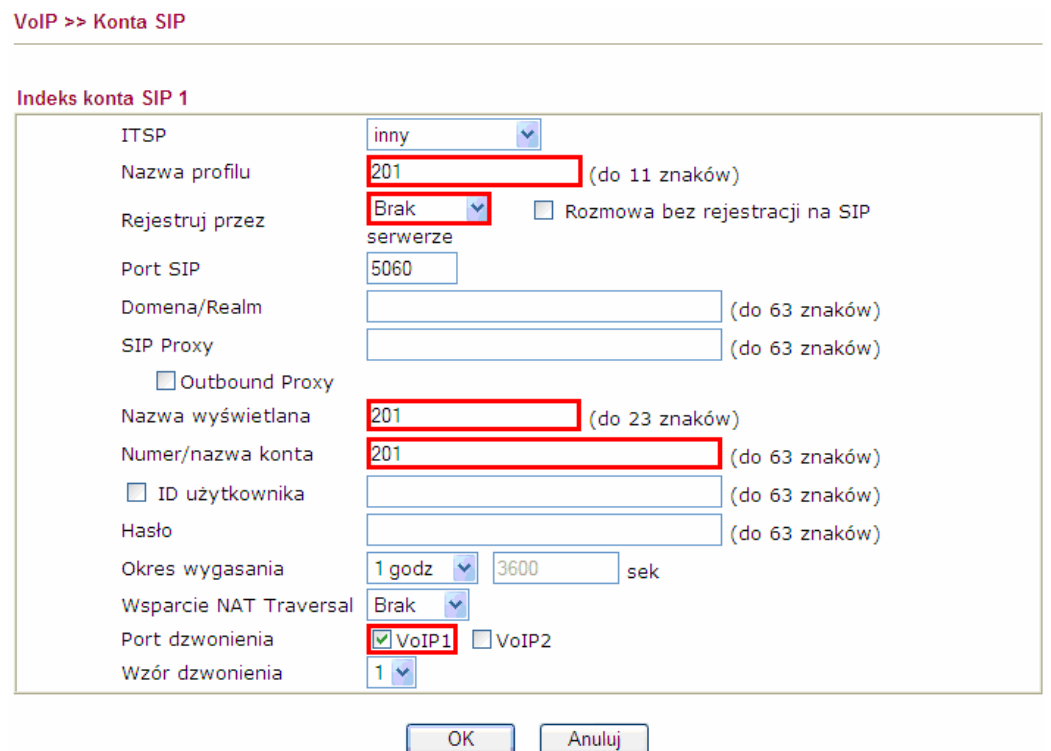

Analogicznie skonfiguruj konto numer 2. Zmień nazwę profilu, nazwę wyświetlaną i Nazwa/numer konta na '202'. Ponadto zmień Port dzwonienia na VoIP2.

Przejdź do zakładki VoIP>>Ustawienia telefonu. Sprawdź lub zmień Domyślne konto SIP tzn. telefon podłączony do FXS1 prezentuje się kontem 201, a telefon podłączony do FXS2 prezentuje się kontem 202. Domyślnie oba porty FXS będą prezentowały się pierwszym skonfigurowanym kontem – w opisywanym przypadku 201.

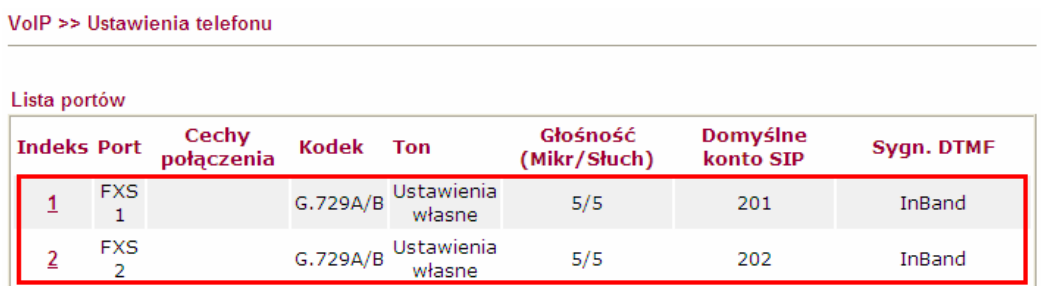

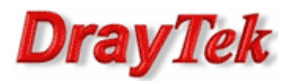

Poniżej ustawienie Domyślnego konta SIP dla portu FXS1.

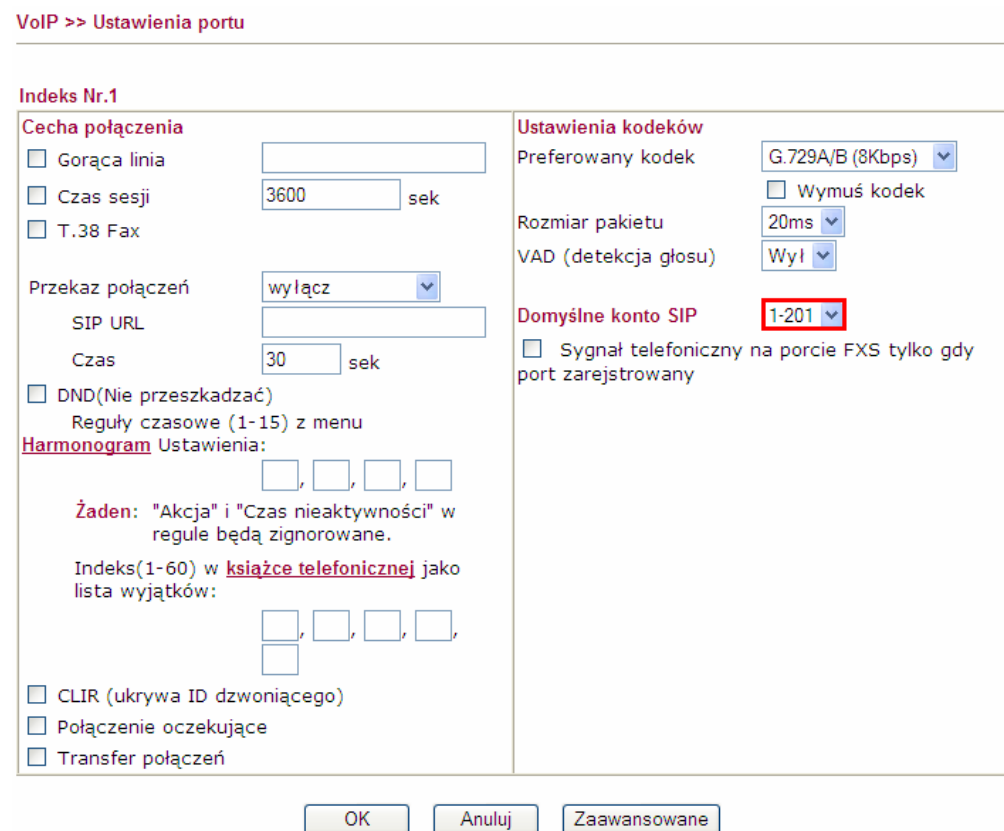

Analogicznie skonfiguruj port FXS2 wybierając '202' jako domyślne konto SIP.

W kolejnym kroku przejdź do zakładki VoIP>>Plan wybierania i stwórz odpowiednie wpisy w książce telefonicznej. al ana

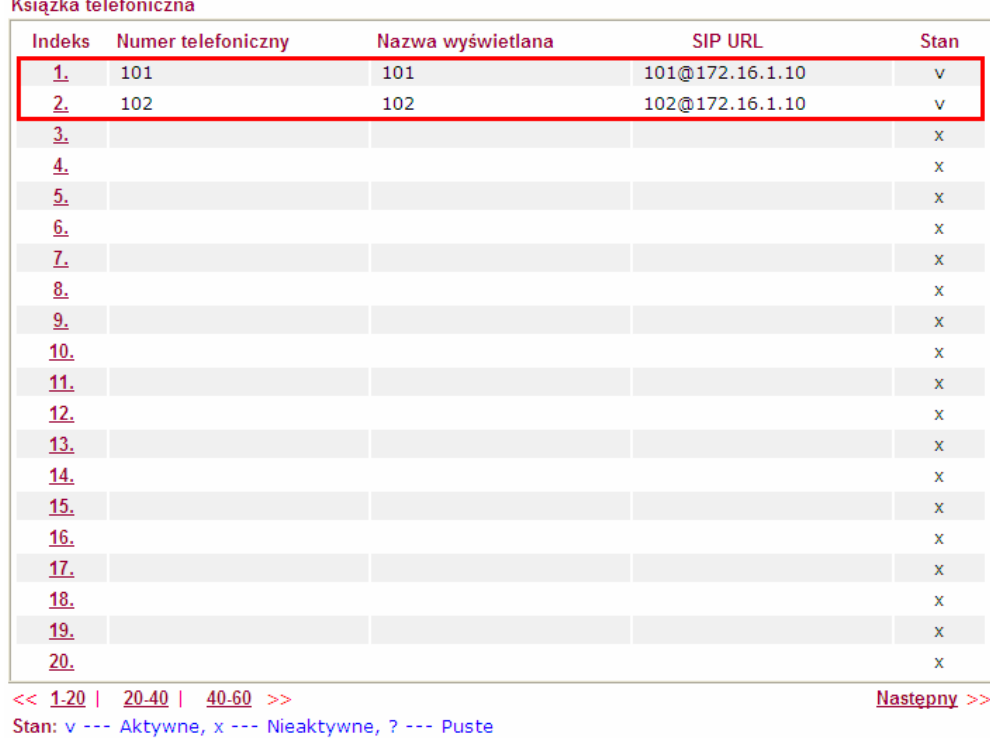

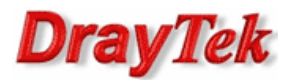

### Edycja indeksu nr 1:

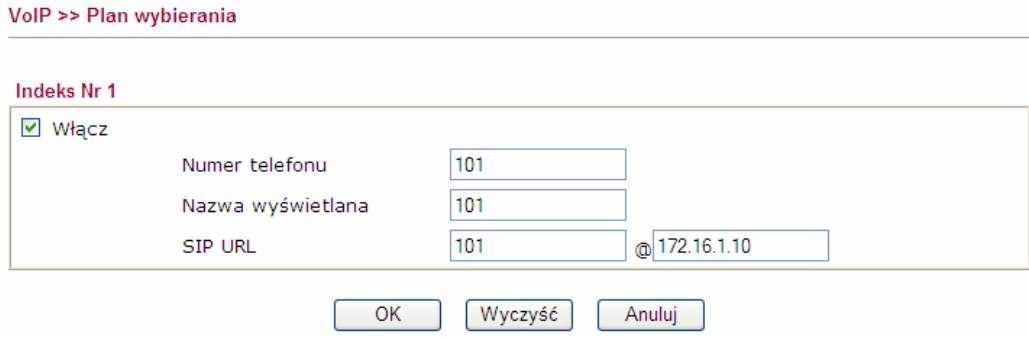

Analogicznie wygląda wpis nr 2. Jedyne zmiany to z '101' na '102'

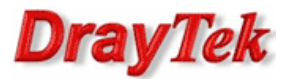

### 3. Wykonywanie połączeń (z oddziału)

Przykładowo wykonaj połączenia z telefonu podłączonego do FXS2 znajdującego się w oddziale do centrali. Pierwsze połączenie na numer '101', natomiast drugie na numer '102'.

Przejdź do zakładki VoIP>>Stan. Zauważ, że w połączeniach wychodzących dla FXS2 widnieje liczba 2, a w zapisach logów znajduje się informacja o wykonanych połączeniach. Zatem konta zostały poprawnie skonfigurowane i książka telefoniczna działa prawidłowo.

 $VolP \gg Stan$ 

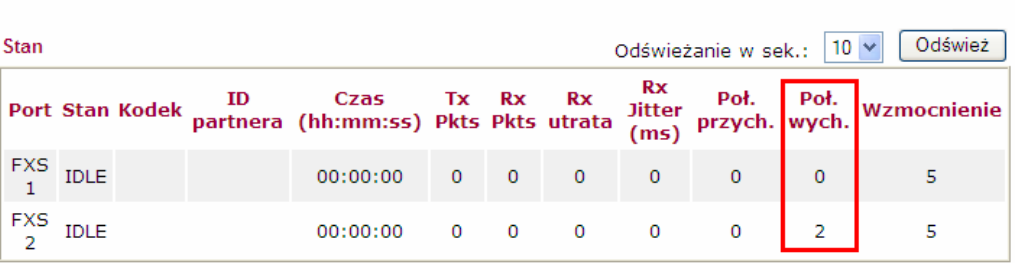

Loa

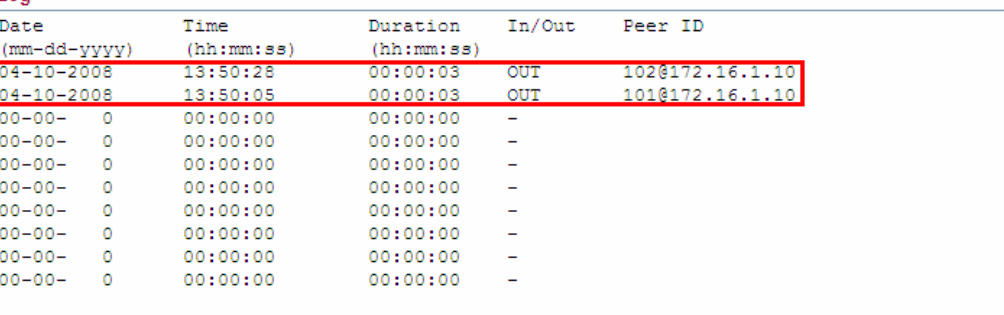

Krzysztof Skowina Specjalista ds. rozwiązań sieciowych BRINET Sp. z o.o. k.skowina@brinet.pl